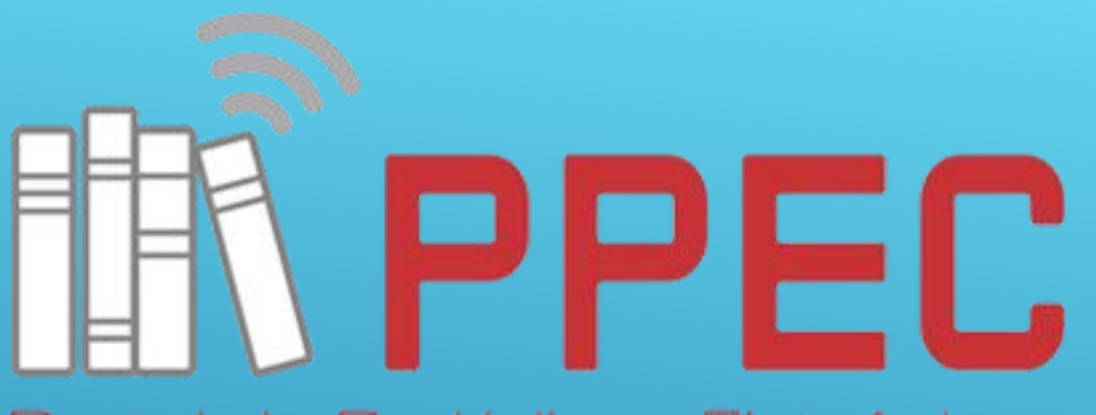

Portal de Periódicos Eletrônicos Científicos da UNICAMP

**InPPEC** – Incubadora do Portal de Periódicos Eletrônicos Científicos e **Educacionais** 

# PASSO A PASSO OJS 3: EVENTOS - EDITOR

Camila Martins Rodrigues

#### • Entrar em Submissões > Ativos ou Submissões não designadas.

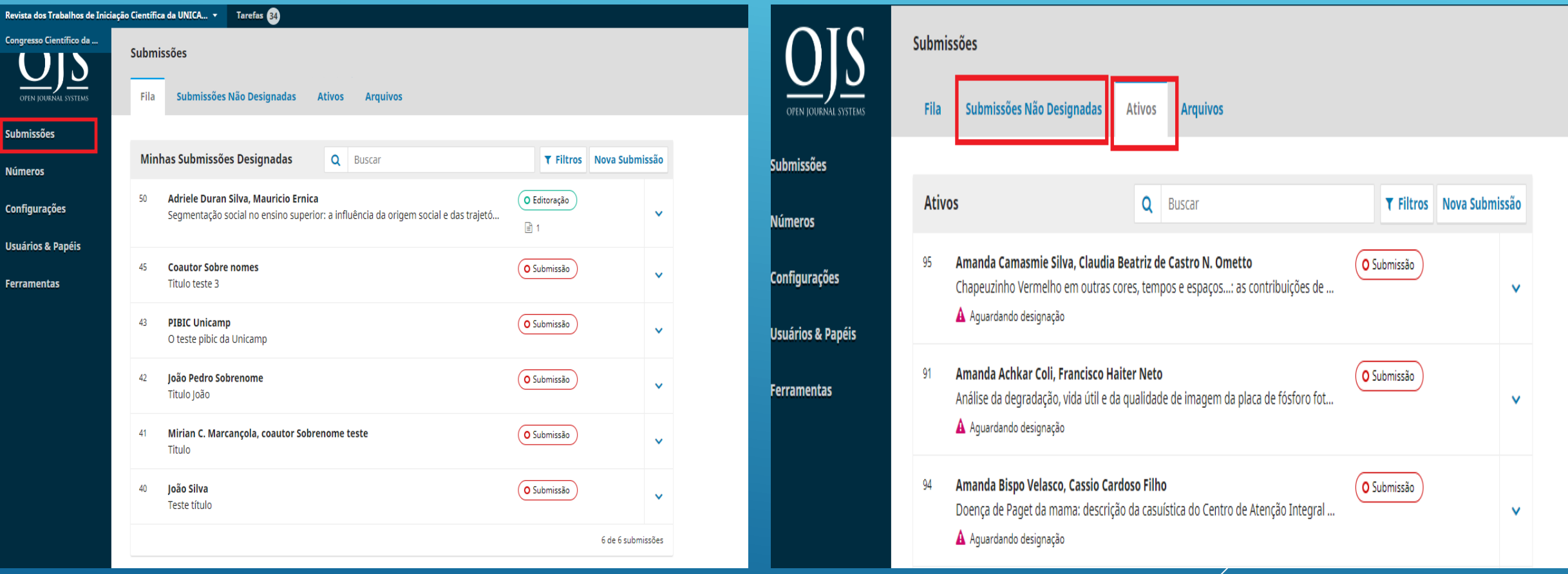

#### • Designar um editor para a revista.

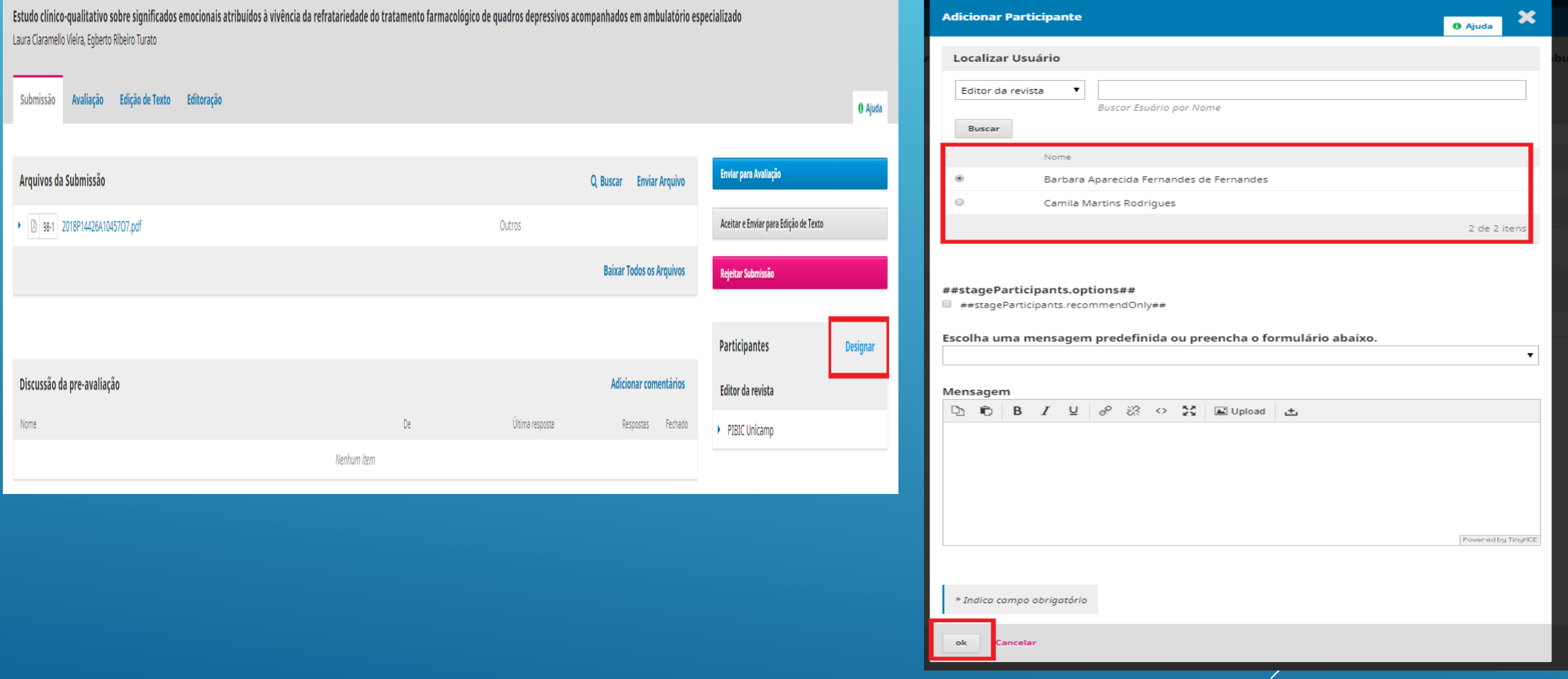

• Conferir os metadados.

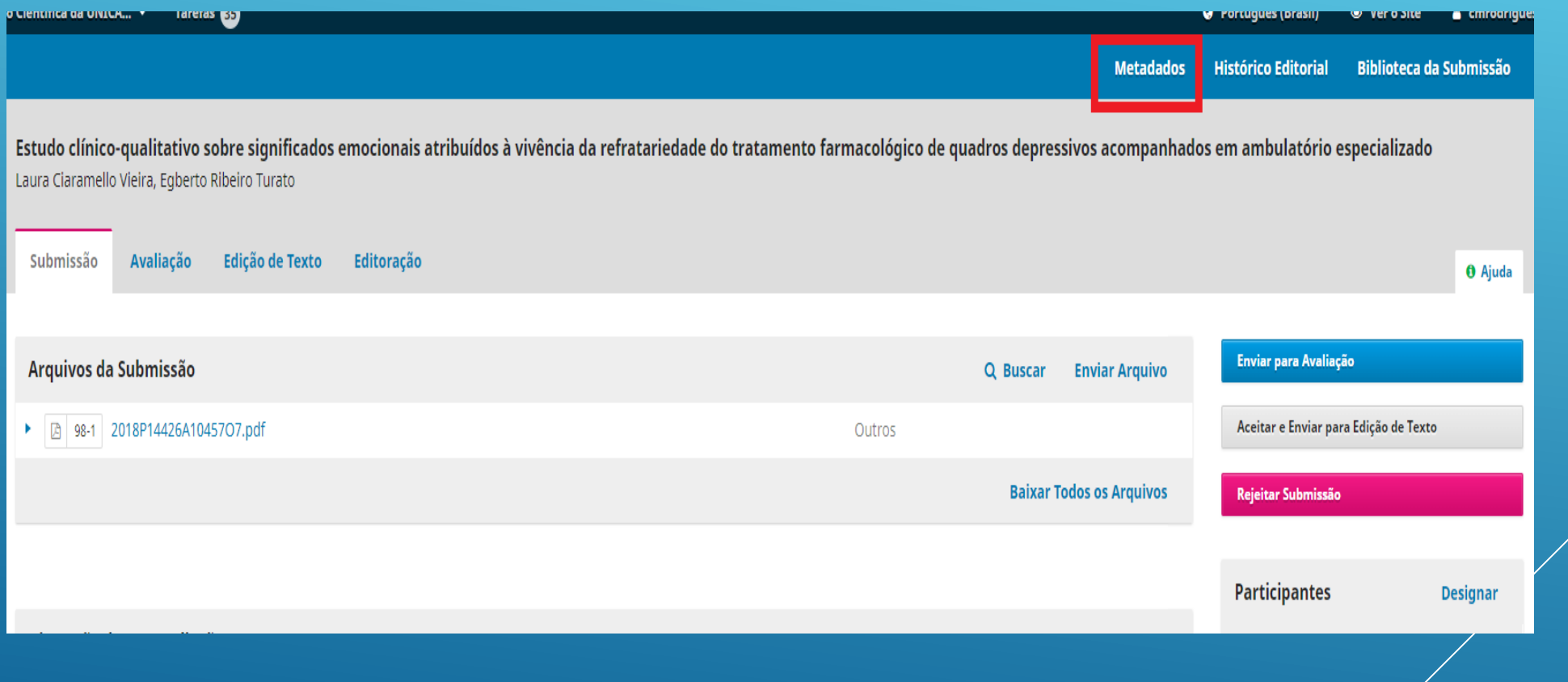

• Conferir cada ícone.

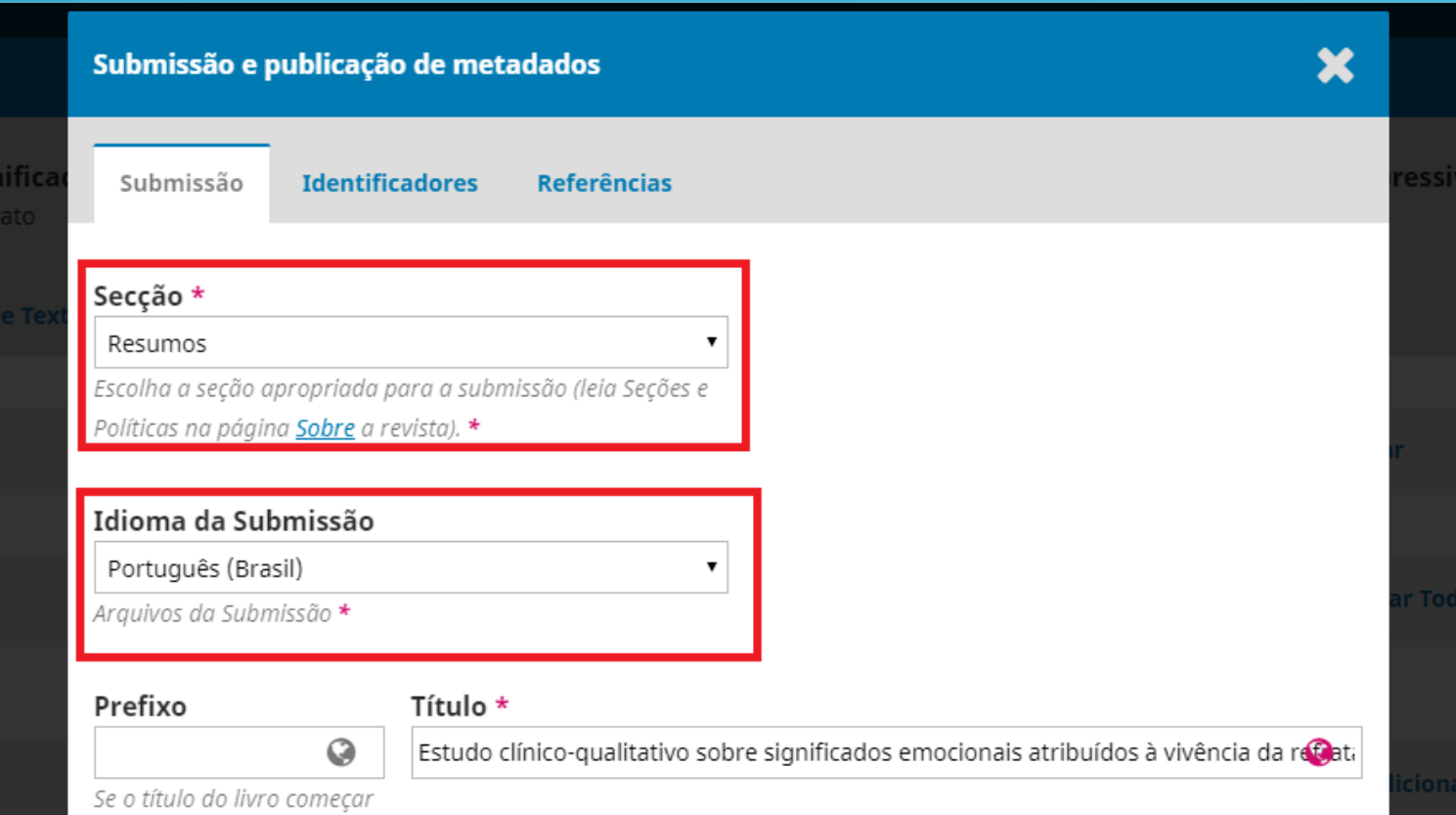

- Conferir o título, em caso de artigo no início do mesmo, colocar no campo "prefixo".
- Quando houver subtítulo, colocar no campo designado.
- E conferir se o resumo está correto.

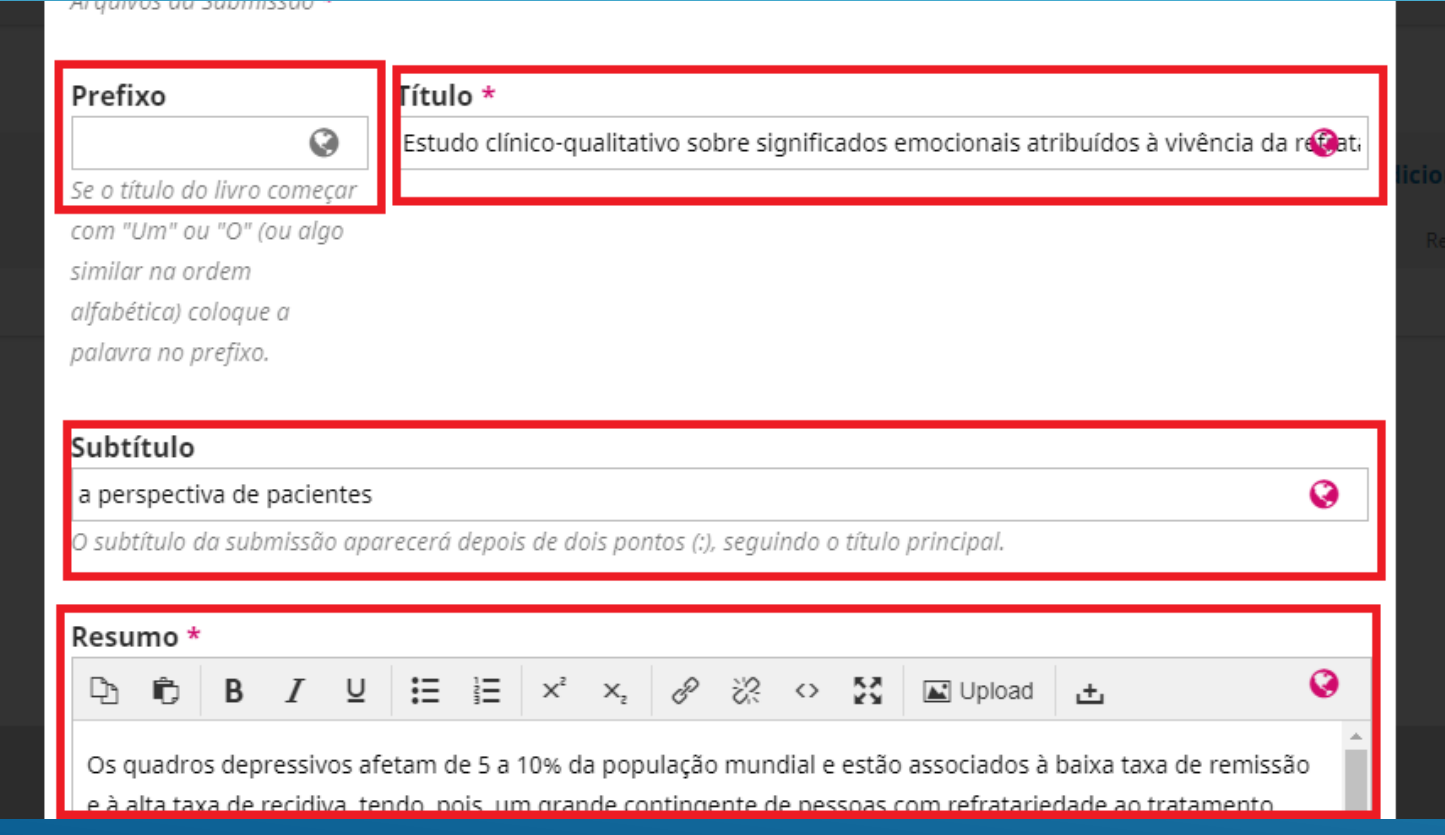

#### PASSO 3.1

#### • Conferir cada ícone:

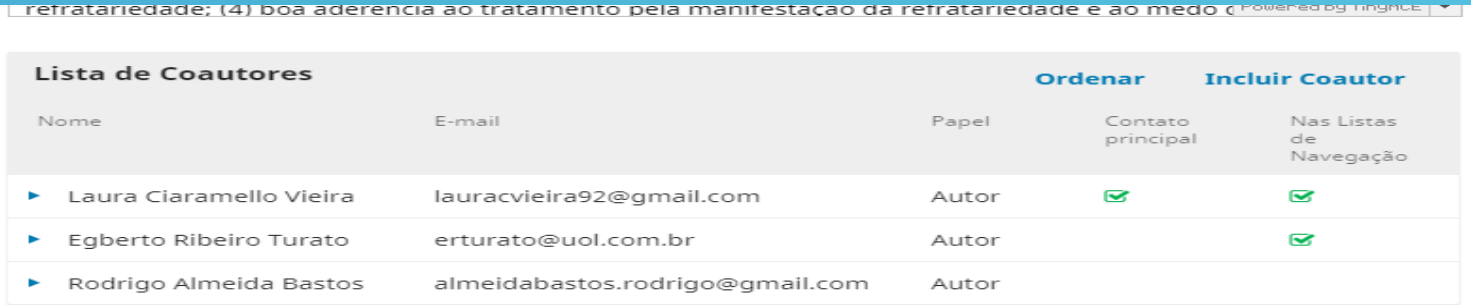

#### Imagem de Capa

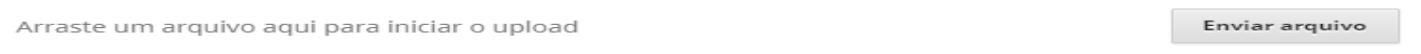

#### Metadados da submissão

Os metadados são baseados no padrão ONIX para Livros, que é um padrão internacional utilizado por editoras para troca de informações sobre produtos.

#### Tipo

Texto

O tipo da submissão é geralmente do tipo 'imagem', 'texto', ou outro tipos de mídia, incluindo 'software' ou 'interativo'. Por favor, escolha o mais relevante para a sua submissão. Exemplos podem ser encontrados em http://dublincore.org/documents/2001/04/12/usageguide/generic.shtml#type

 $\bullet$ 

- Colocar sigla de idioma: pt para português, en para inglês, es para espanhol.
- Palavras-chave: conferir se estão separadas por ponto e se apenas a primeira letra da palavra está em CAIXA ALTA.
- Salvar após as correções.

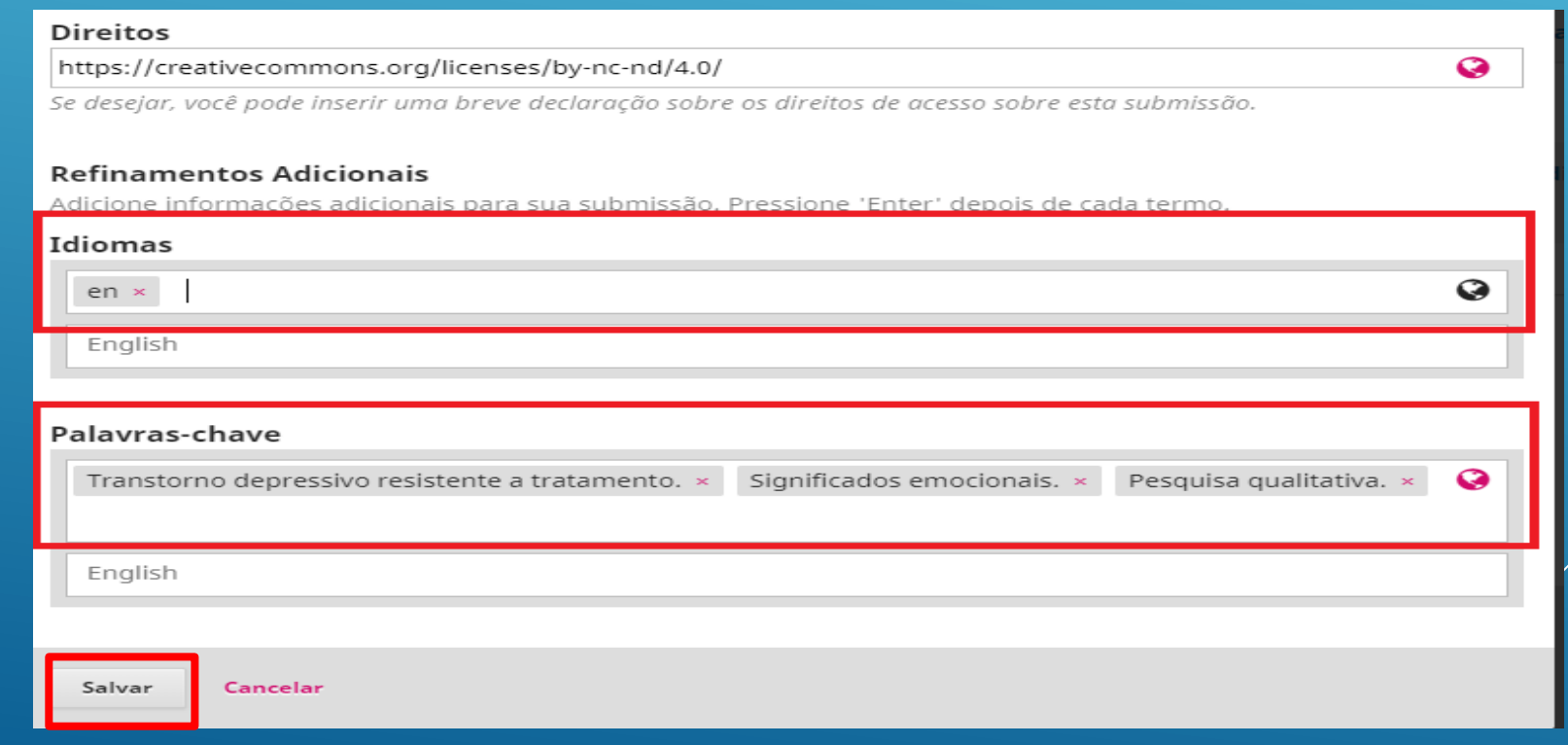

• Após a correção de metadados, clique em "aceitar e enviar para edição de texto".

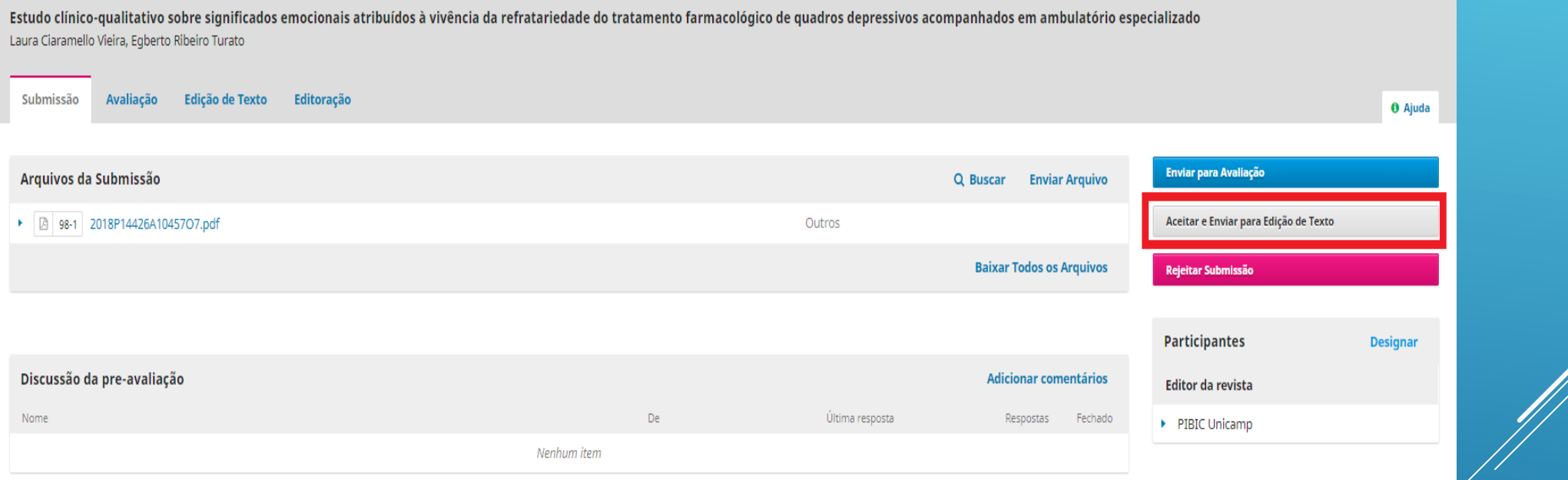

• Irá aparecer a caixa a seguir, selecione "não enviar email ao autor" e "selecionar arquivo para edição de texto".

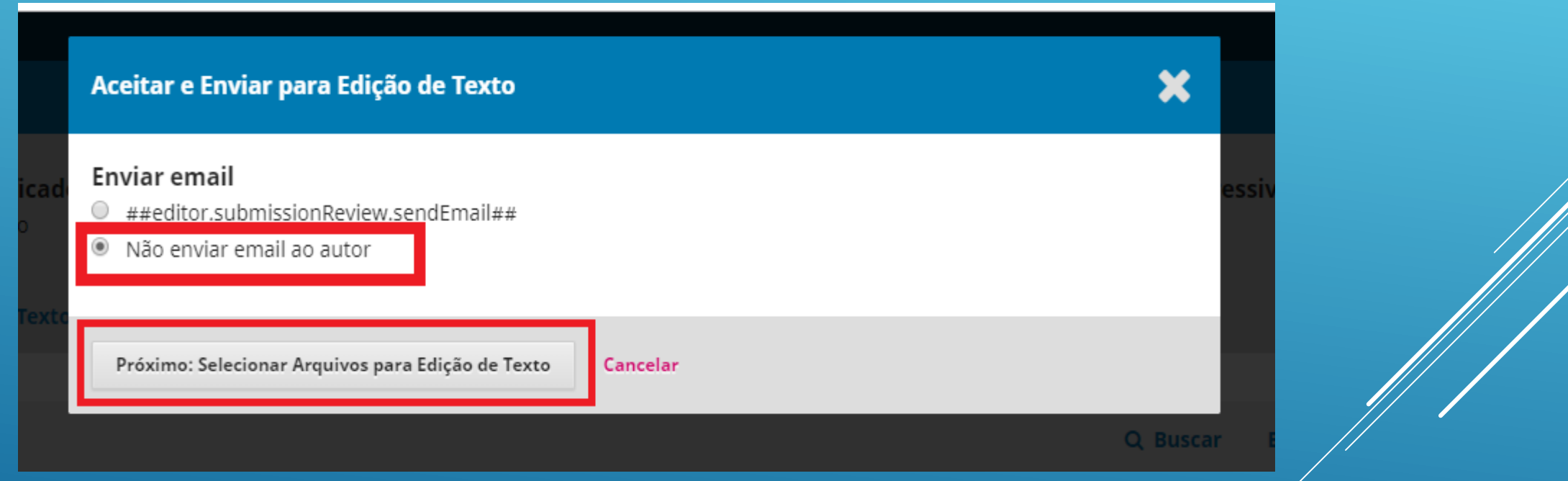

• Selecione o arquivo e clique em "gravar decisão editorial".

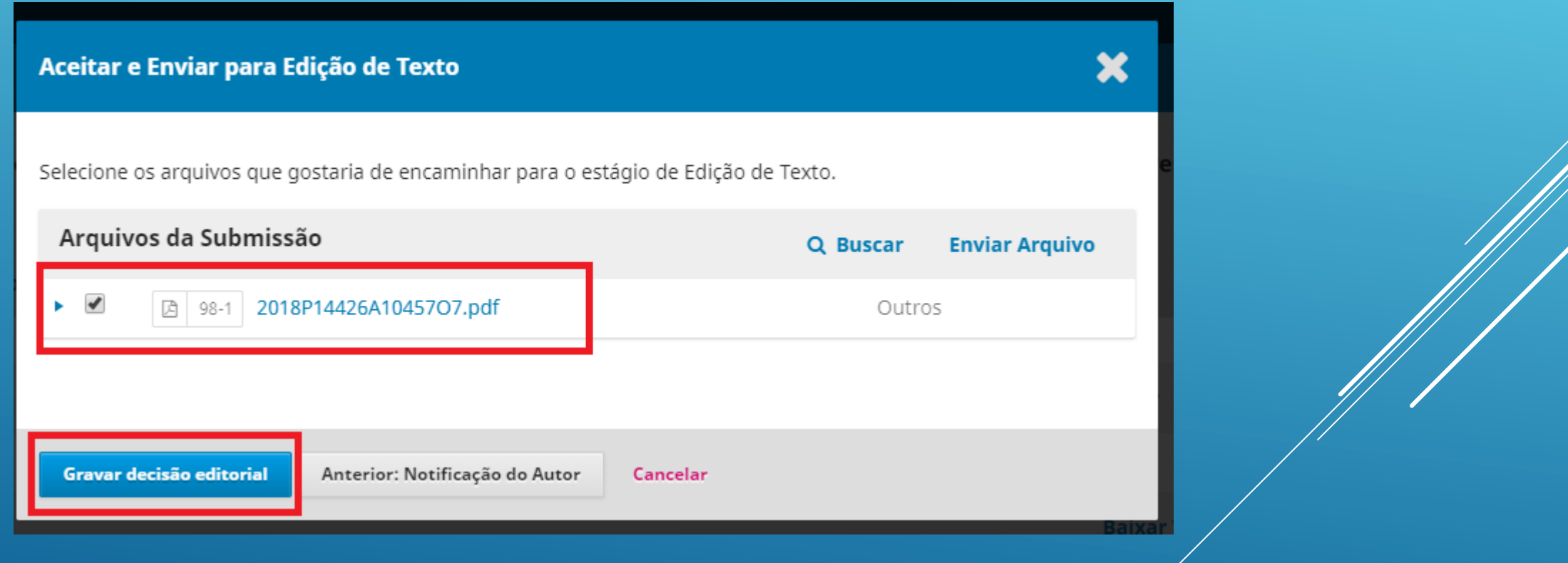

• O processo irá passar para a fase de edição de texto, caso tenha que ser feita a alteração de arquivo aqui, clique em "enviar/selecionar arquivos".

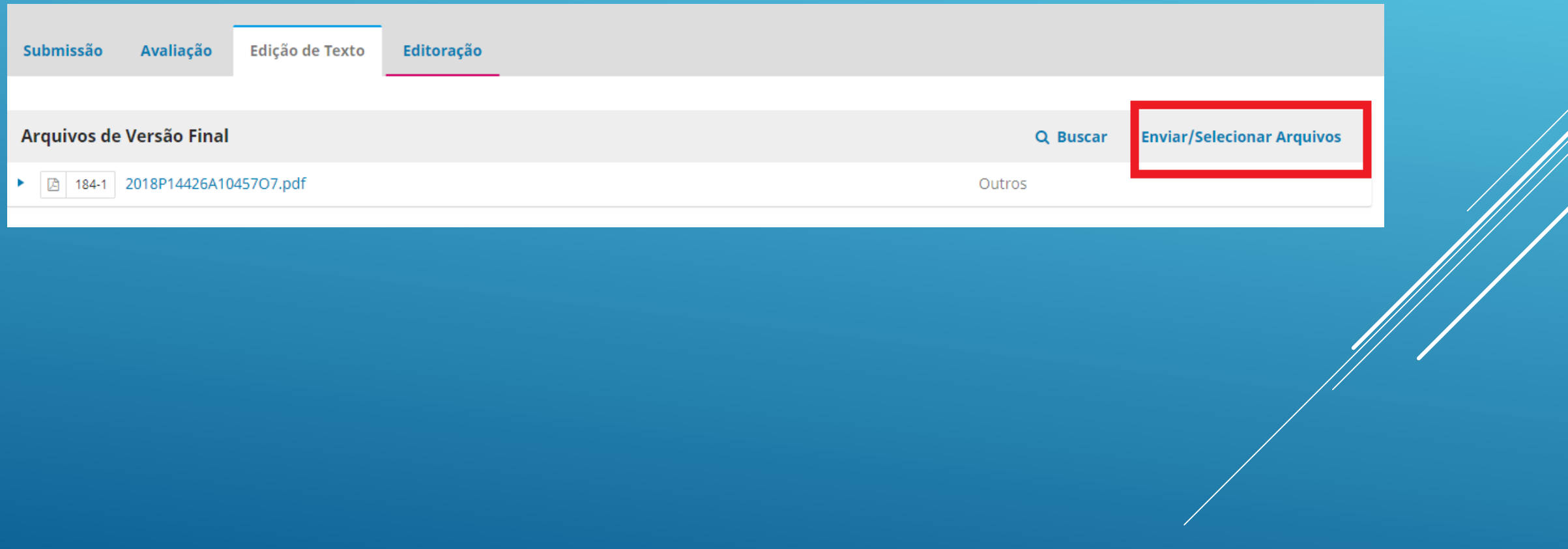

- Irá abrir a primeira tela, clique em enviar arquivo.
- Na etapa 1, selecione o arquivo a ser trocado, ou não selecione e adicione um segundo arquivo.
- Clique em "enviar artigo" e "continuar".

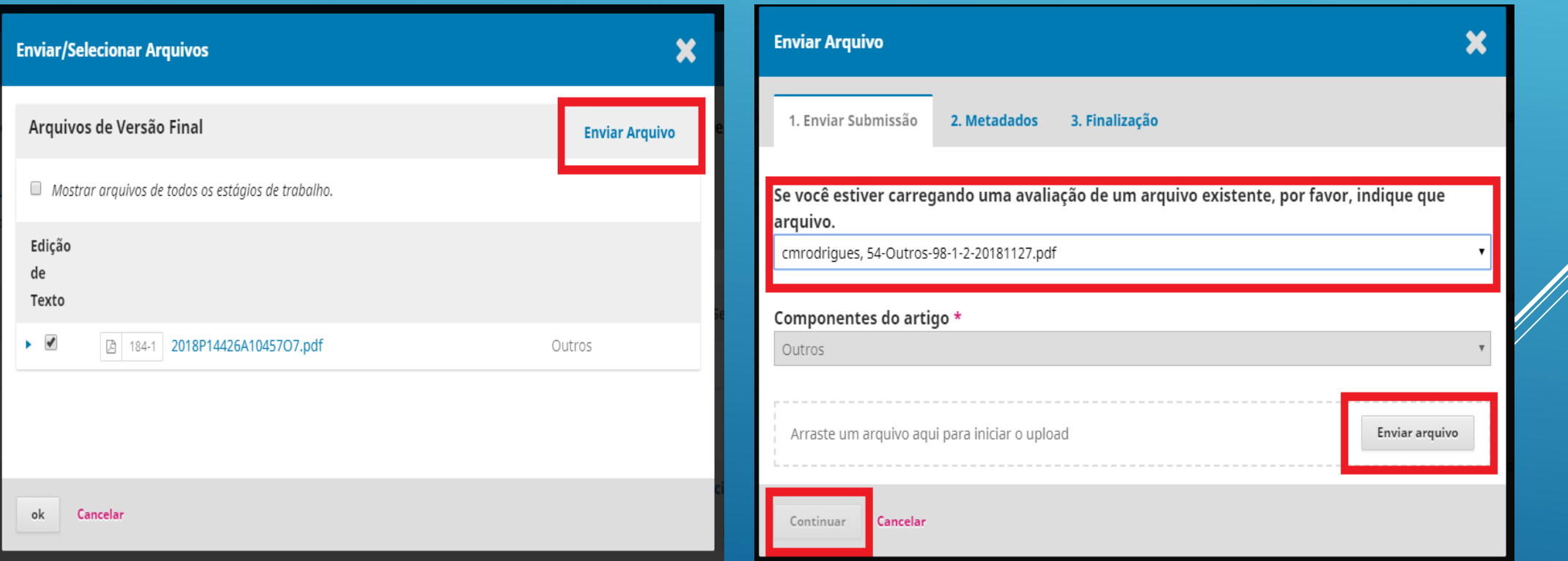

- Na etapa 2, edite o nome do artigo para que fique apenas com o ID (54) e o tipo (outros ou resumo).
- Depois clique em "continuar".

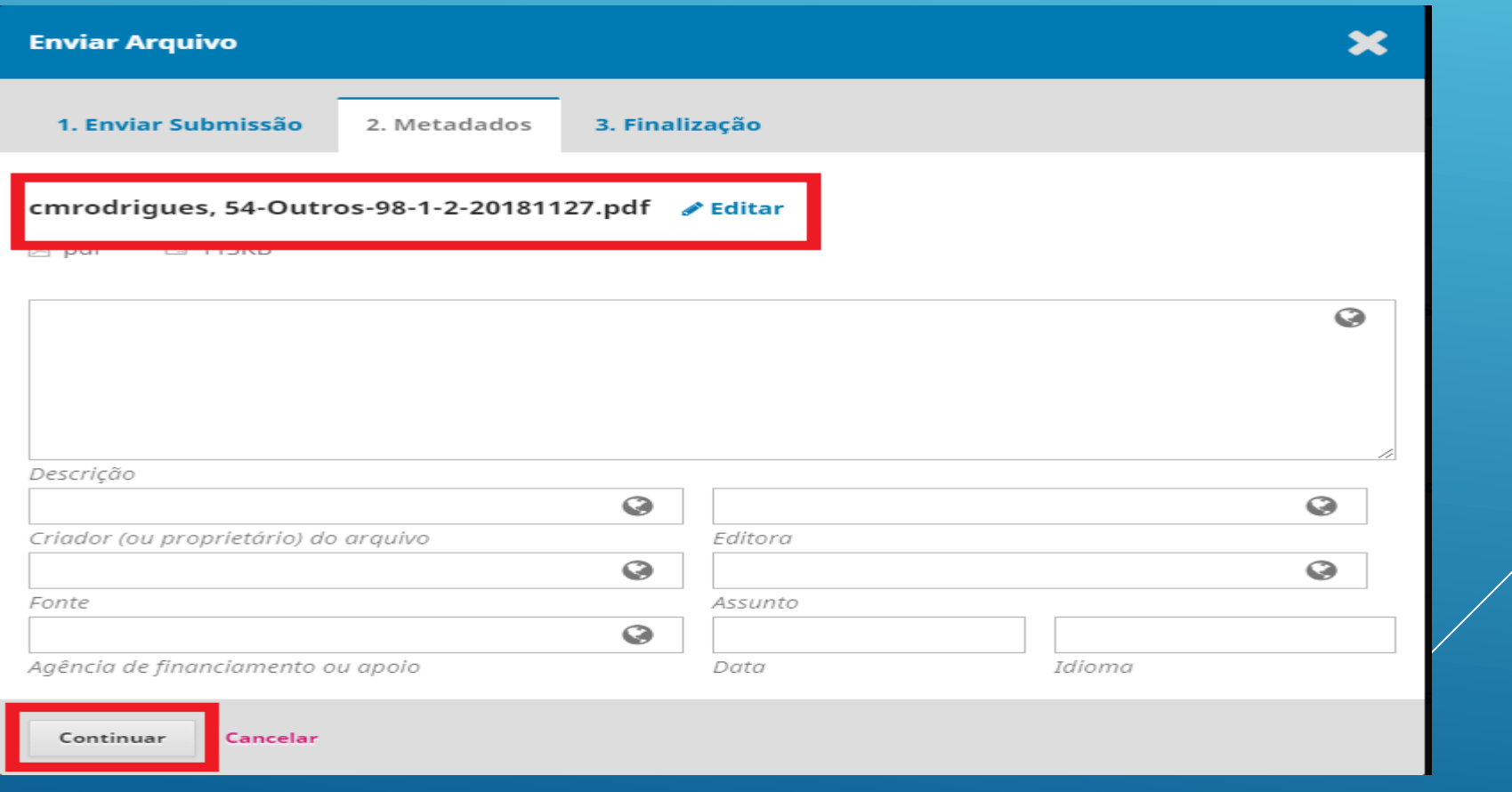

• Na etapa 3 é só concluir a operação.

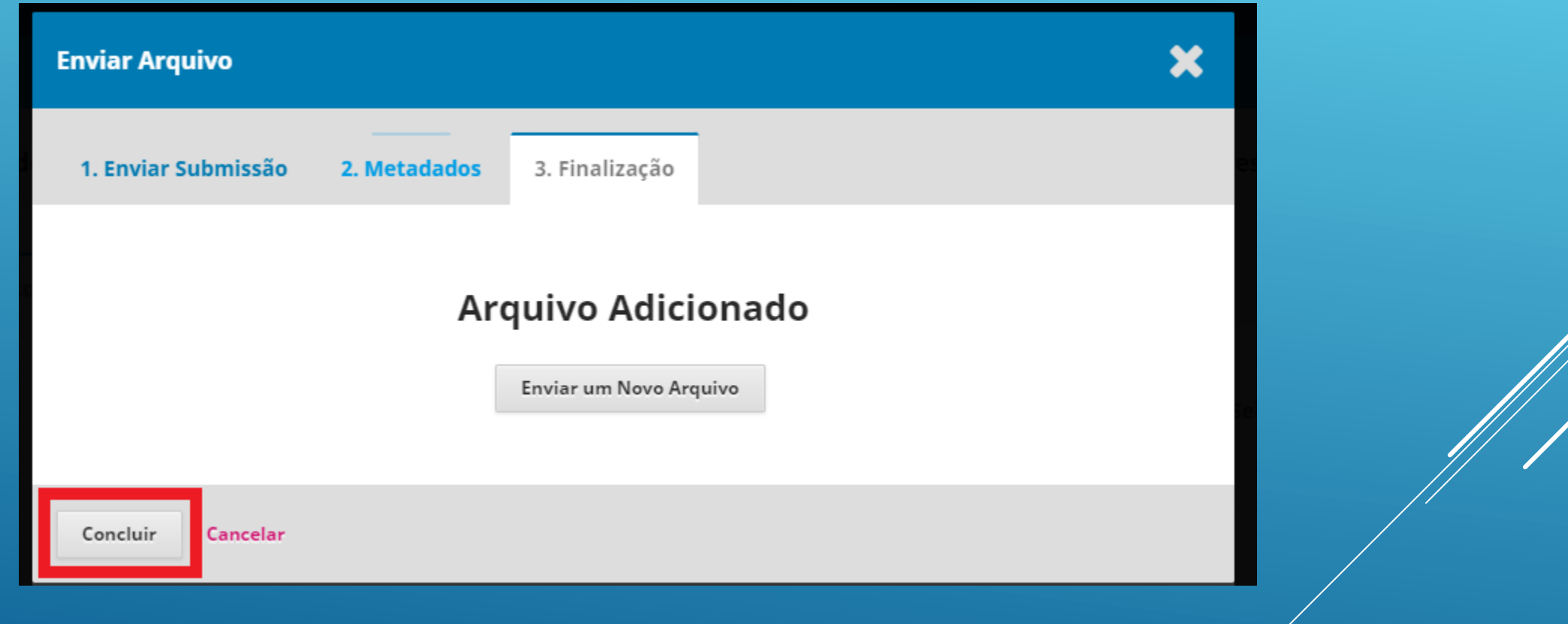

• Quando não for preciso fazer a troca de arquivo, é só clicar direto em "enviar para editoração".

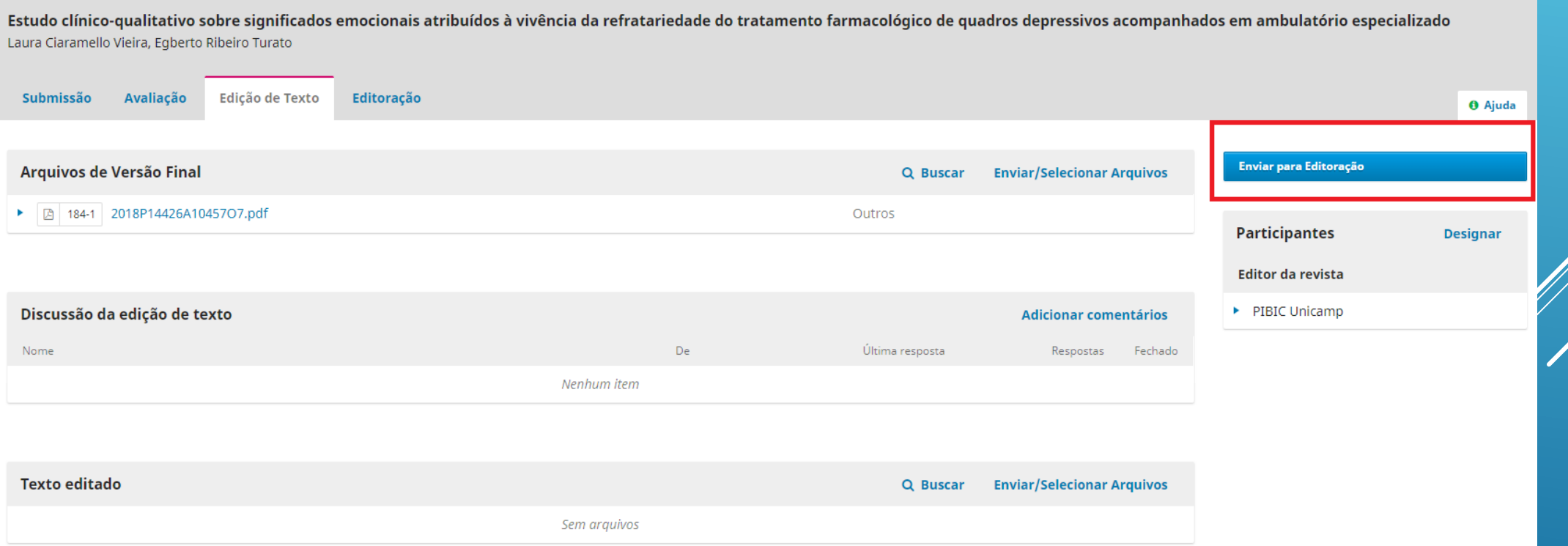

• Irá aparecer a caixa a seguir, selecione "não enviar email ao autor" e "selecionar arquivo para edição de texto".

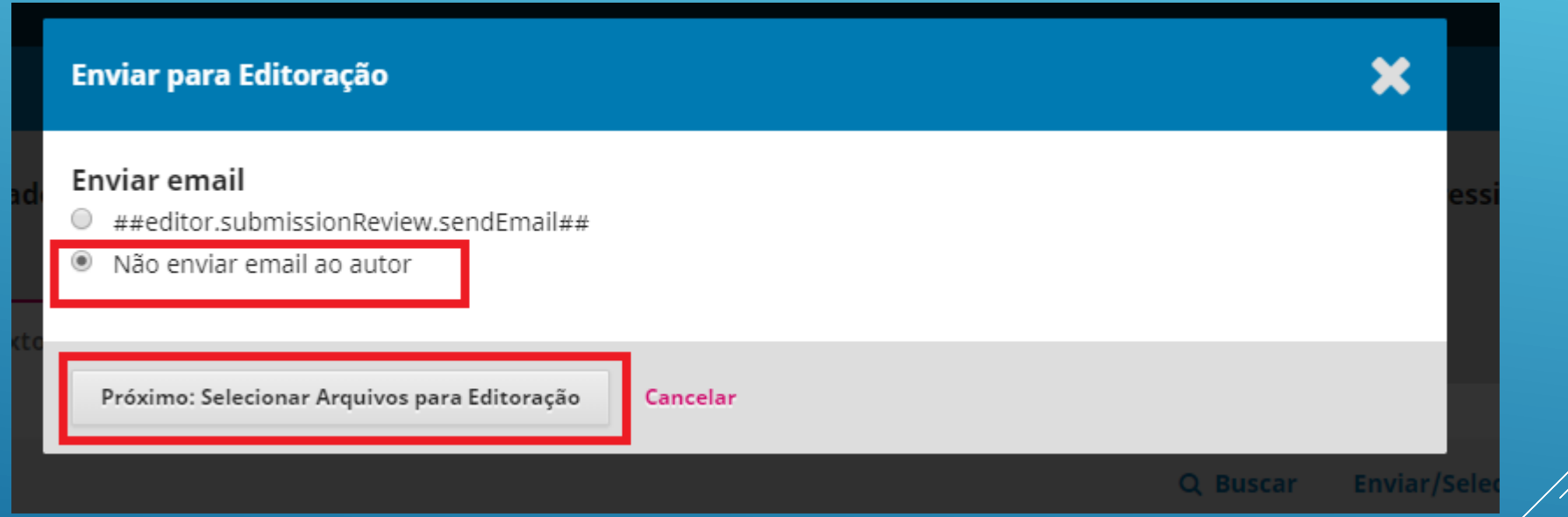

• Selecione o arquivo e clique em "gravar decisão editorial".

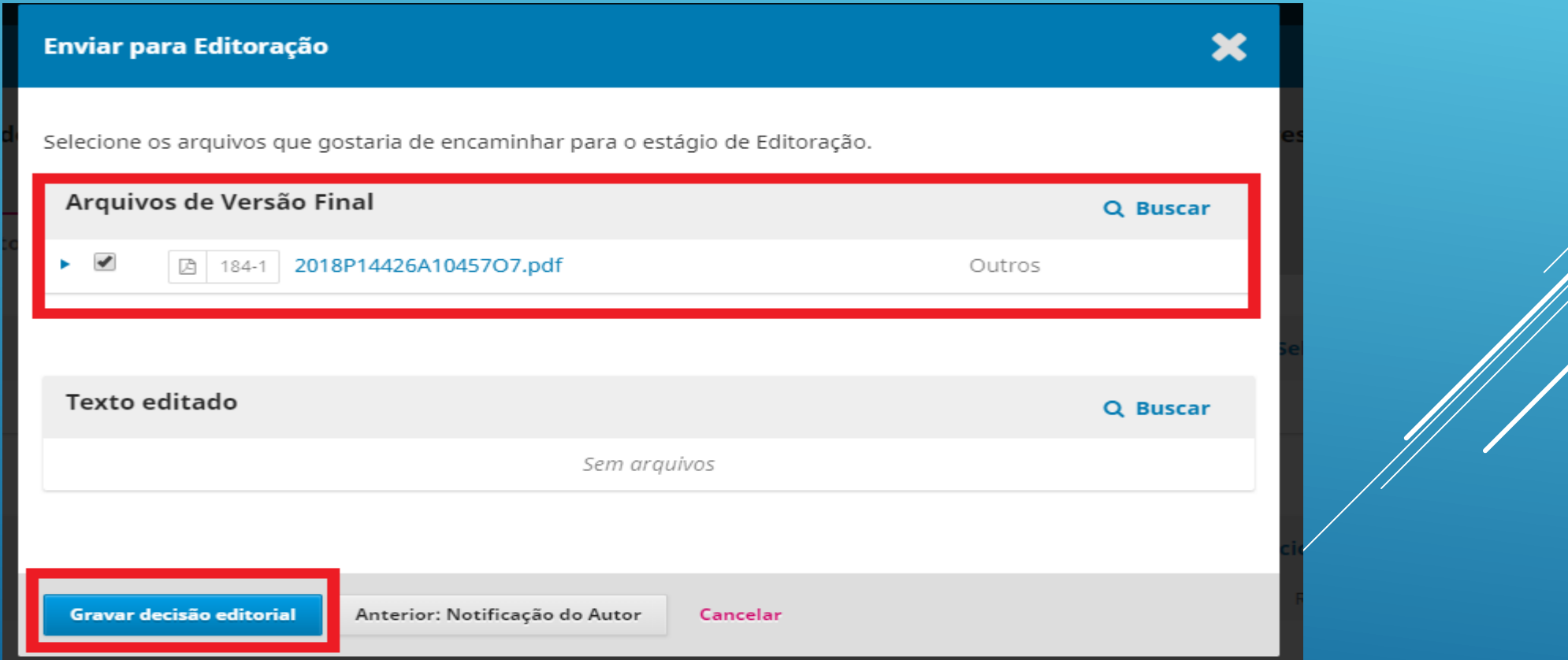

• Após enviar para a editoração, irá agendar a publicação.

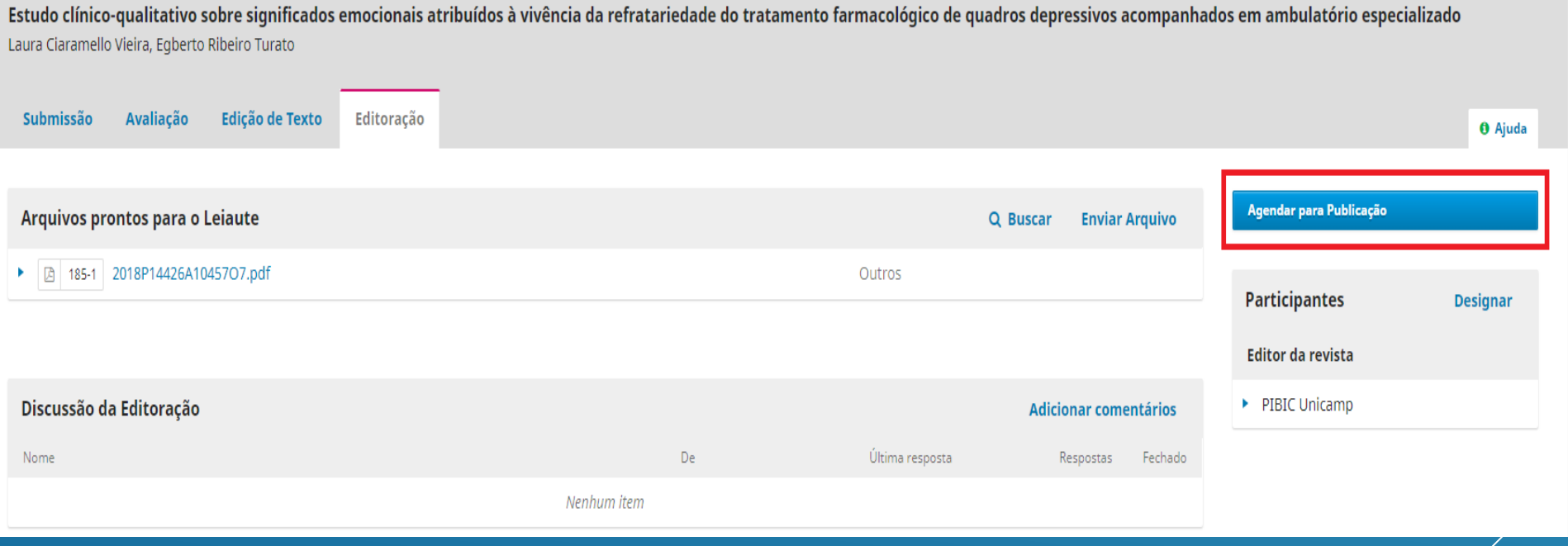

- Selecione o número ao qual o resumo será publicado.
- Deixe a caixa de permissões selecionada.
- Clique em salvar.

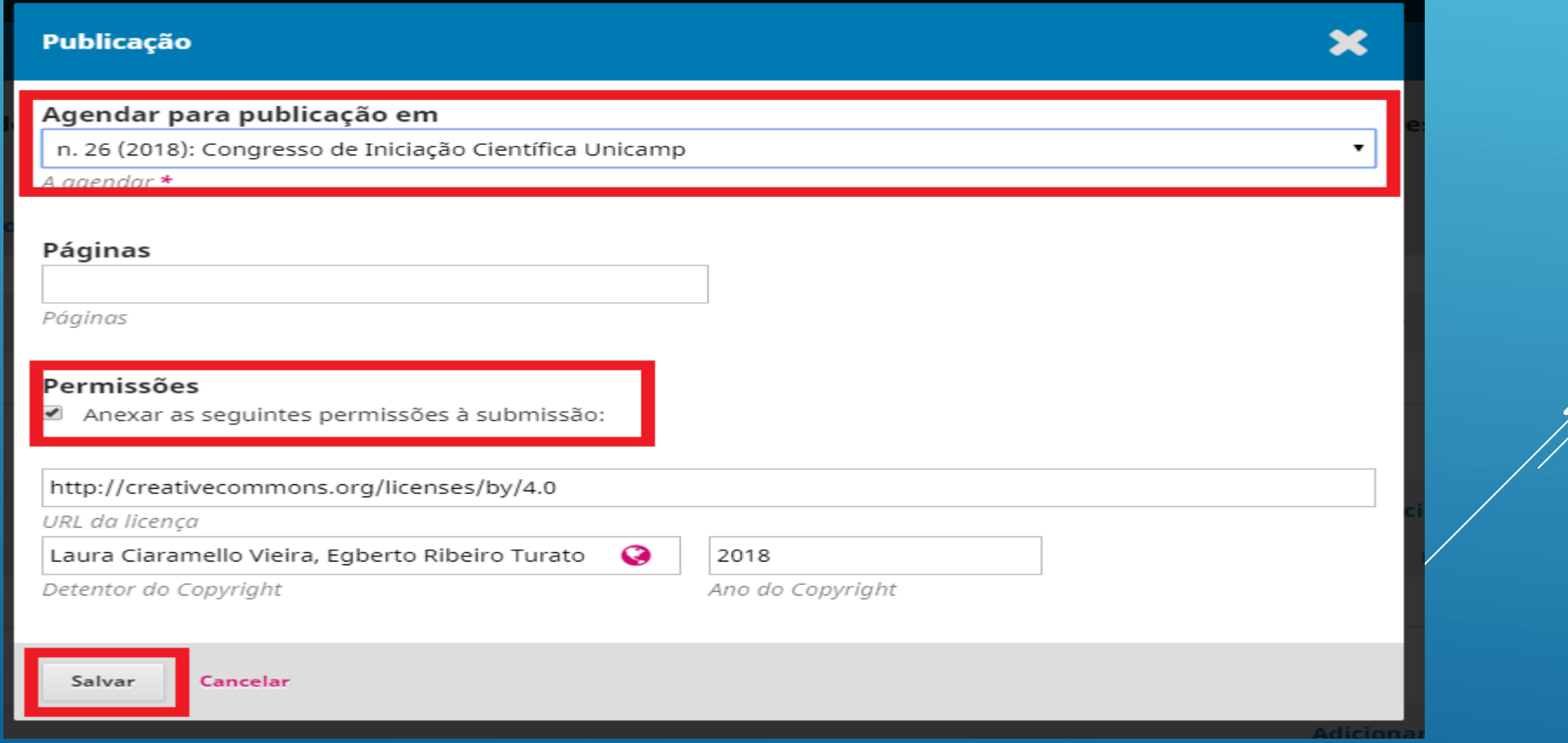

- Quando salvar, irá aparecer a caixa a seguir.
- Deixe a opção de atribuir DOI selecionada.
- Copie o número do DOI para uso futuro.
- E conclua a operação.

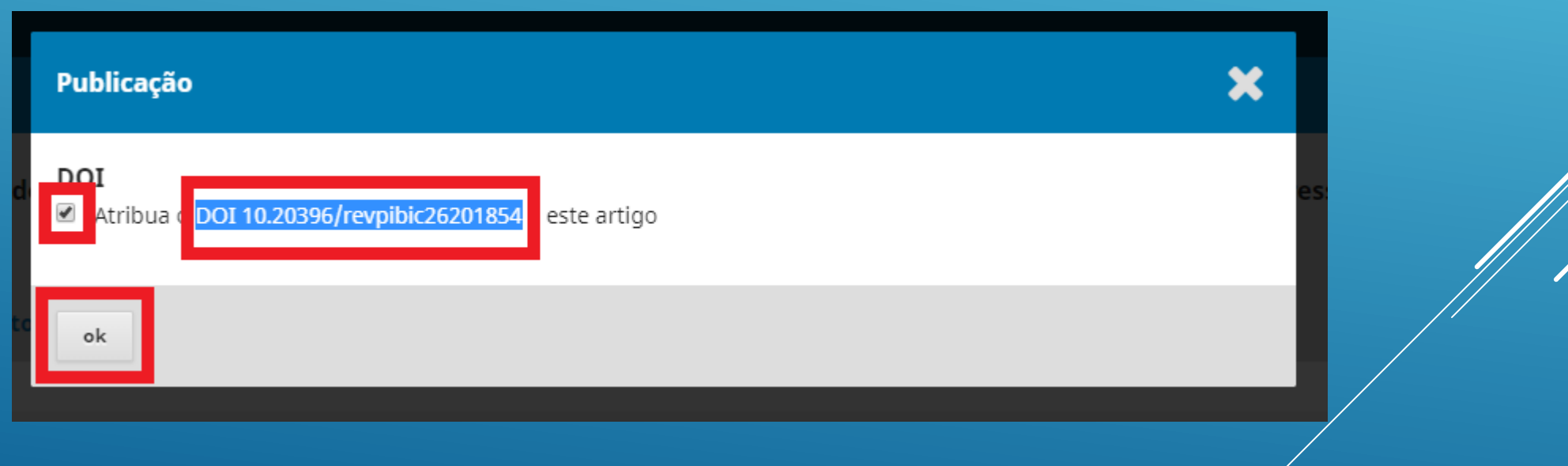

• Após todo esse processo, adicione "arquivo de composição final" para a publicação.

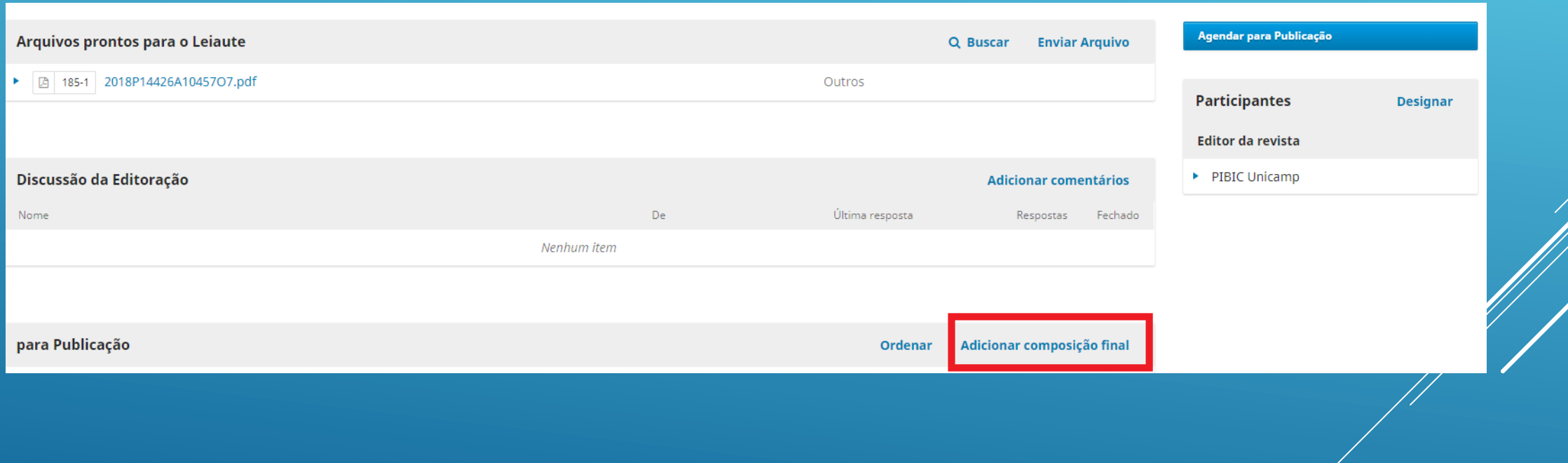

- Na caixa de "rótulo" digite o formato do documento, no caso, PDF.
- Salve em seguida.

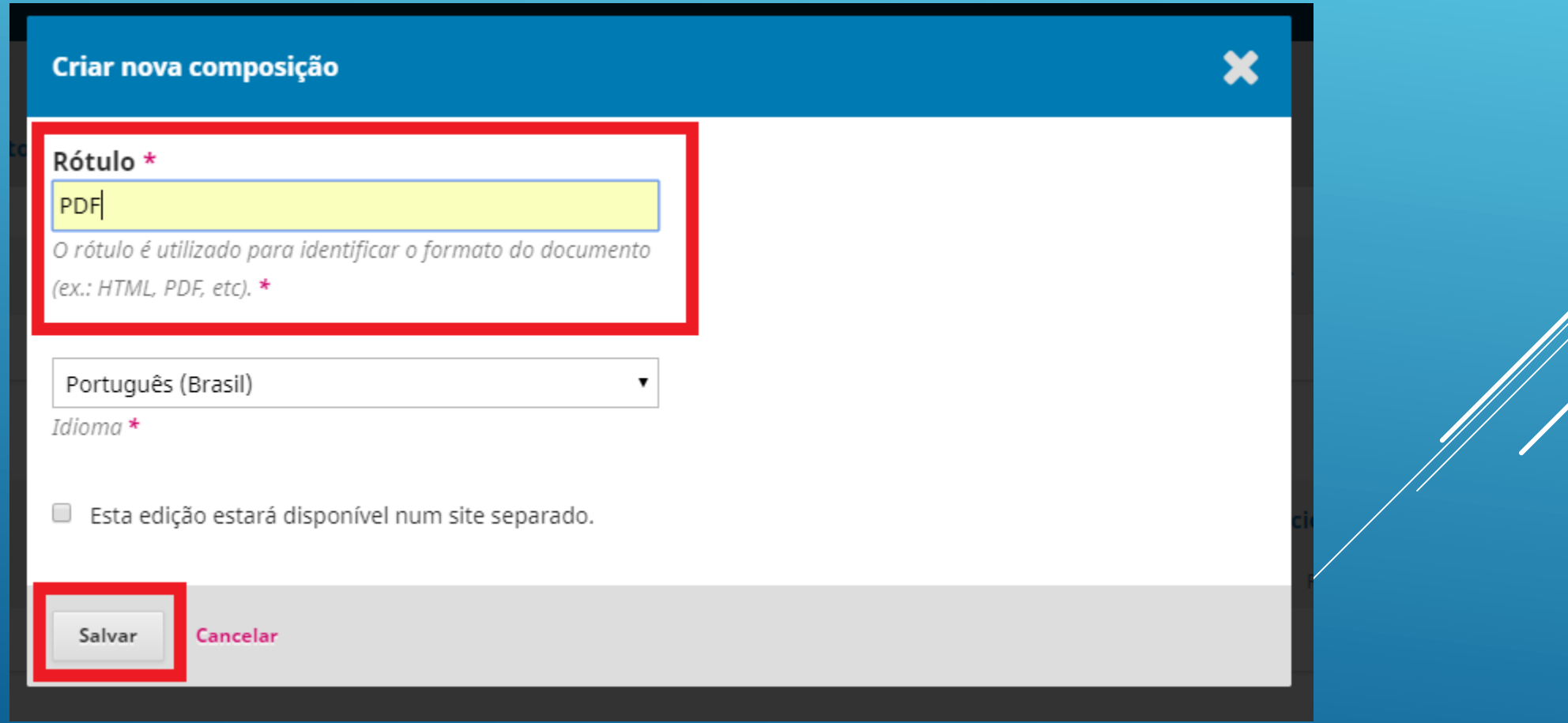

- Selecione o tipo de arquivo.
- Envie o arquivo para a submissão como na segunda tela e clique em continuar.

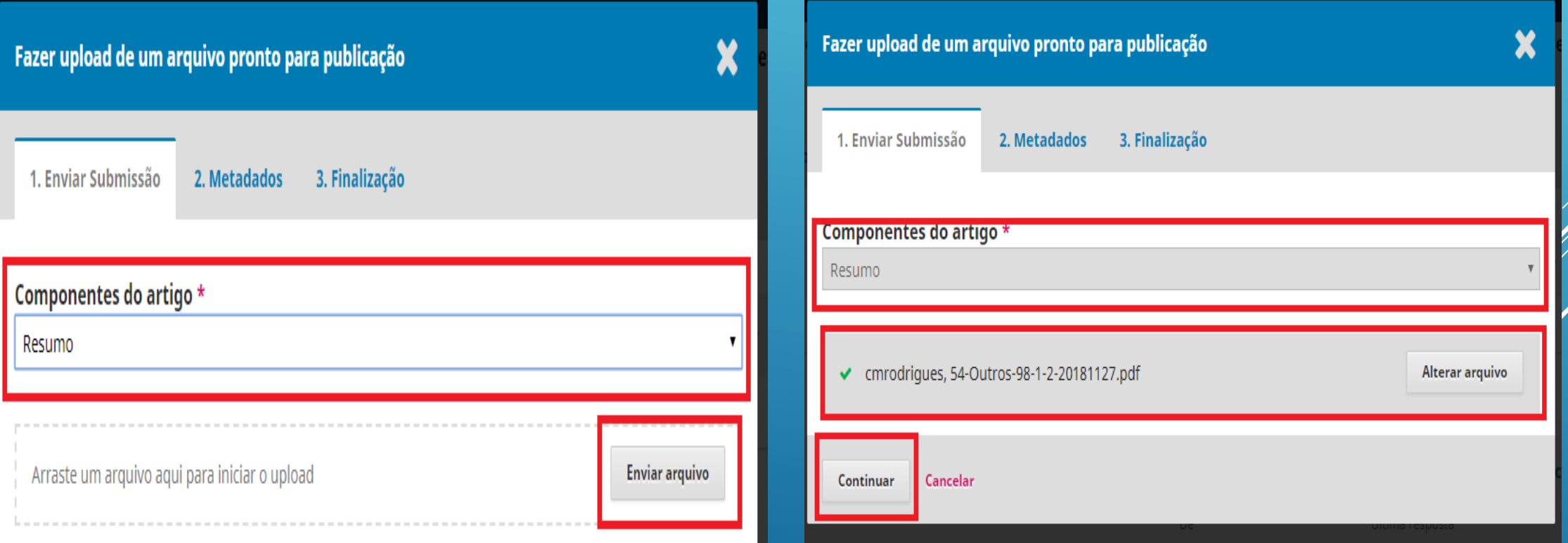

- Edite o nome do artigo para que fique apenas com o ID (54) e o tipo (outros ou resumo).
- Depois clique em "continuar".

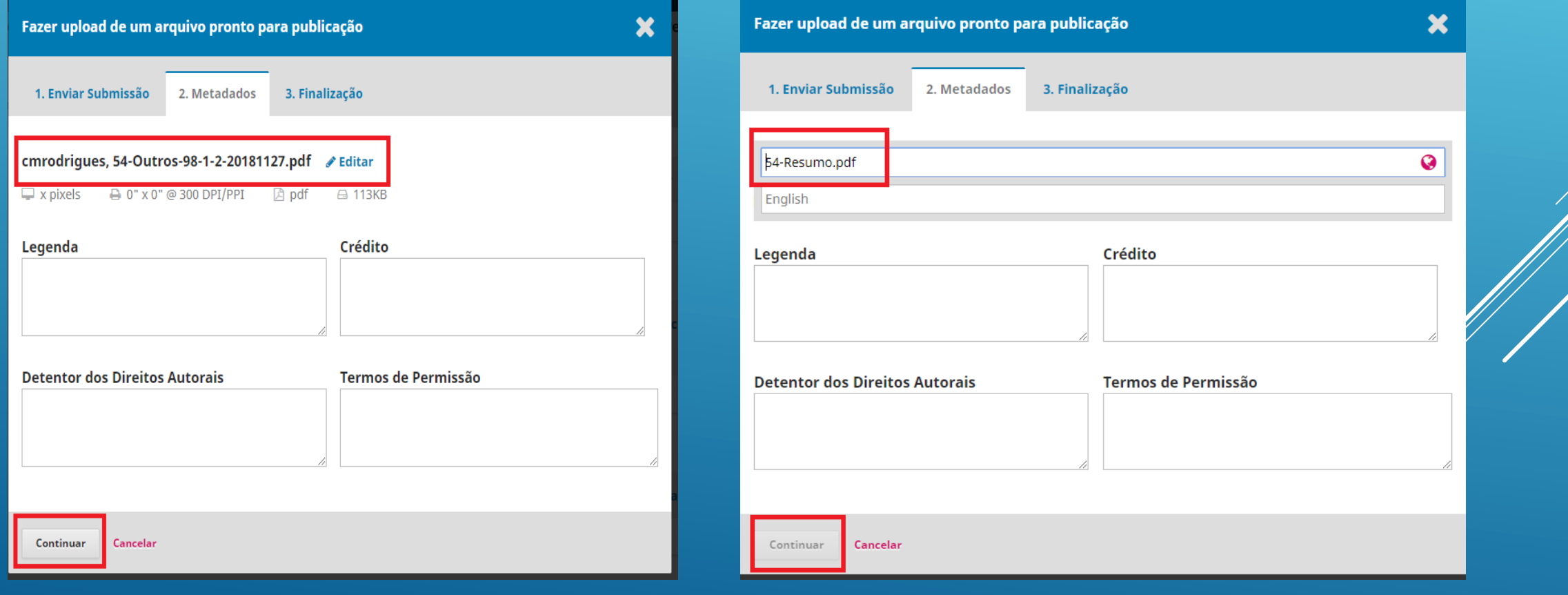

• Conclua o processo de upload.

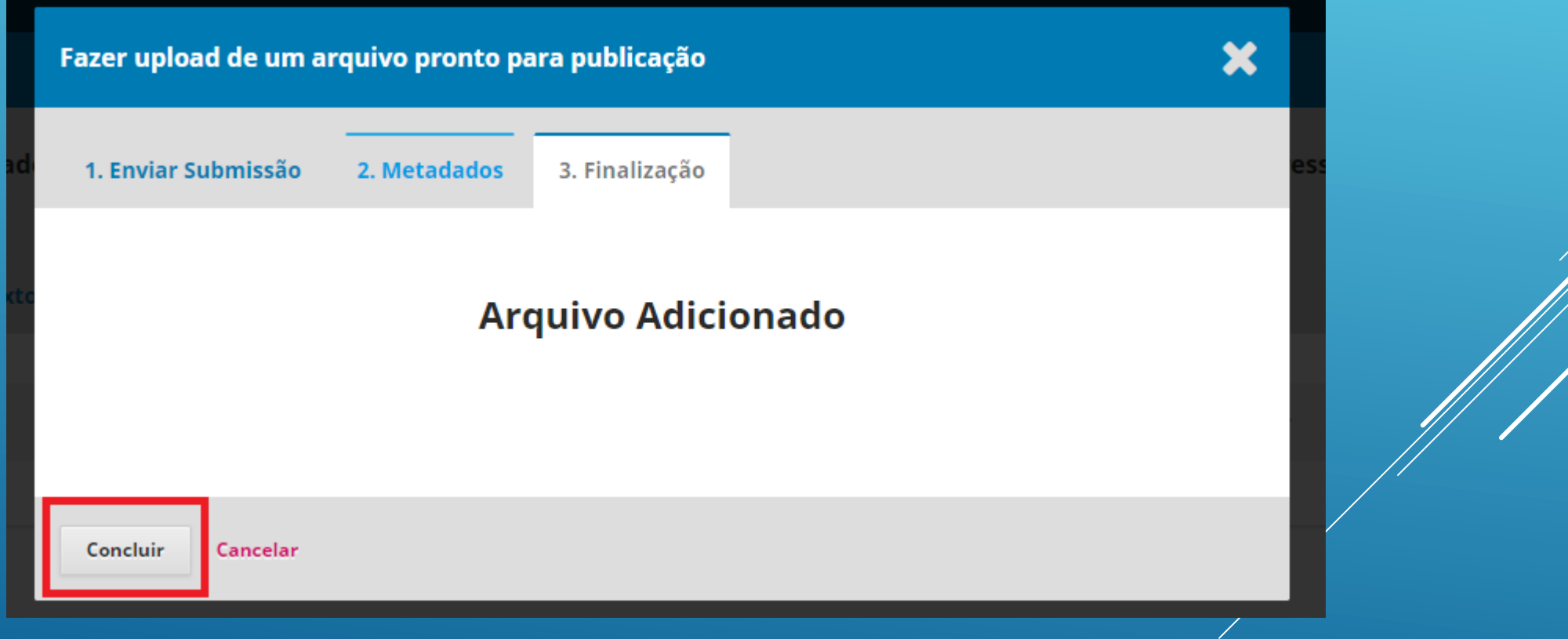

- Caso queira excluir o arquivo para publicação, clique em "excluir".
- Depois clique em "ok" para confirmar a exclusão.

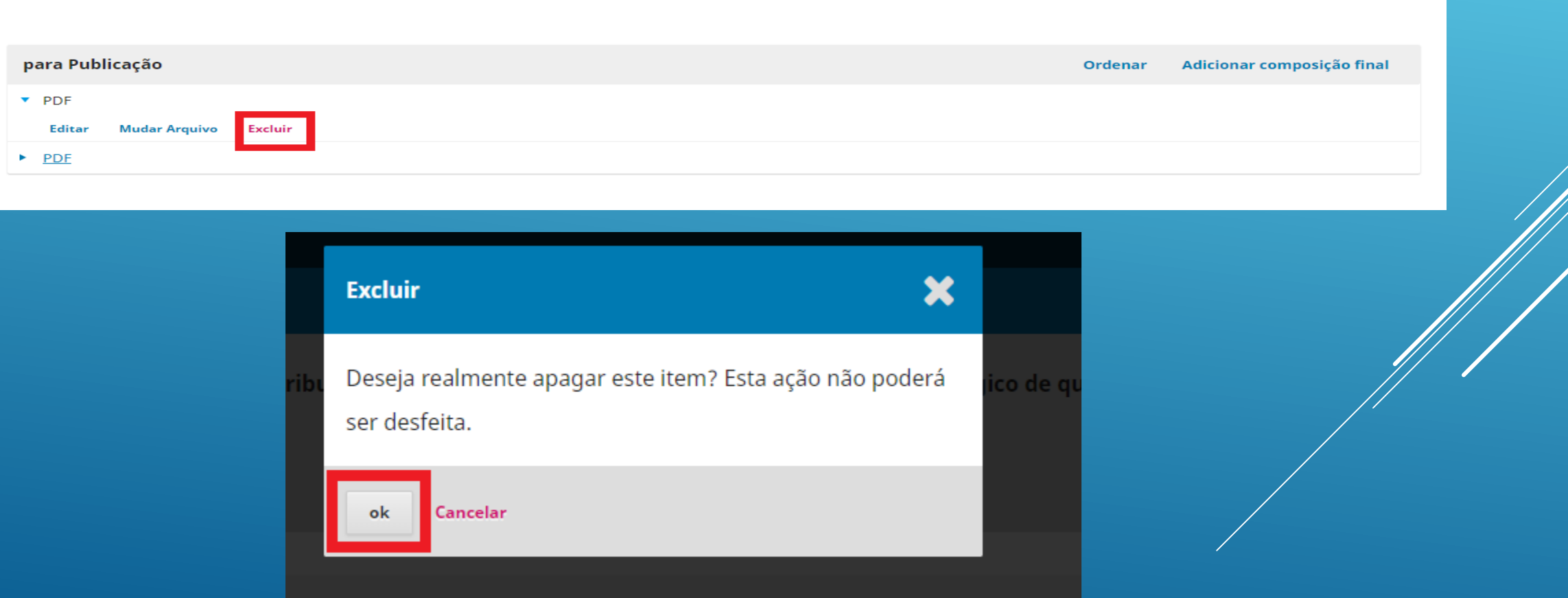

- Caso queira mudar o arquivo para publicação, clique em "mudar o arquivo".
- Faça a troca como é exemplificado nos passo 5 e 8.

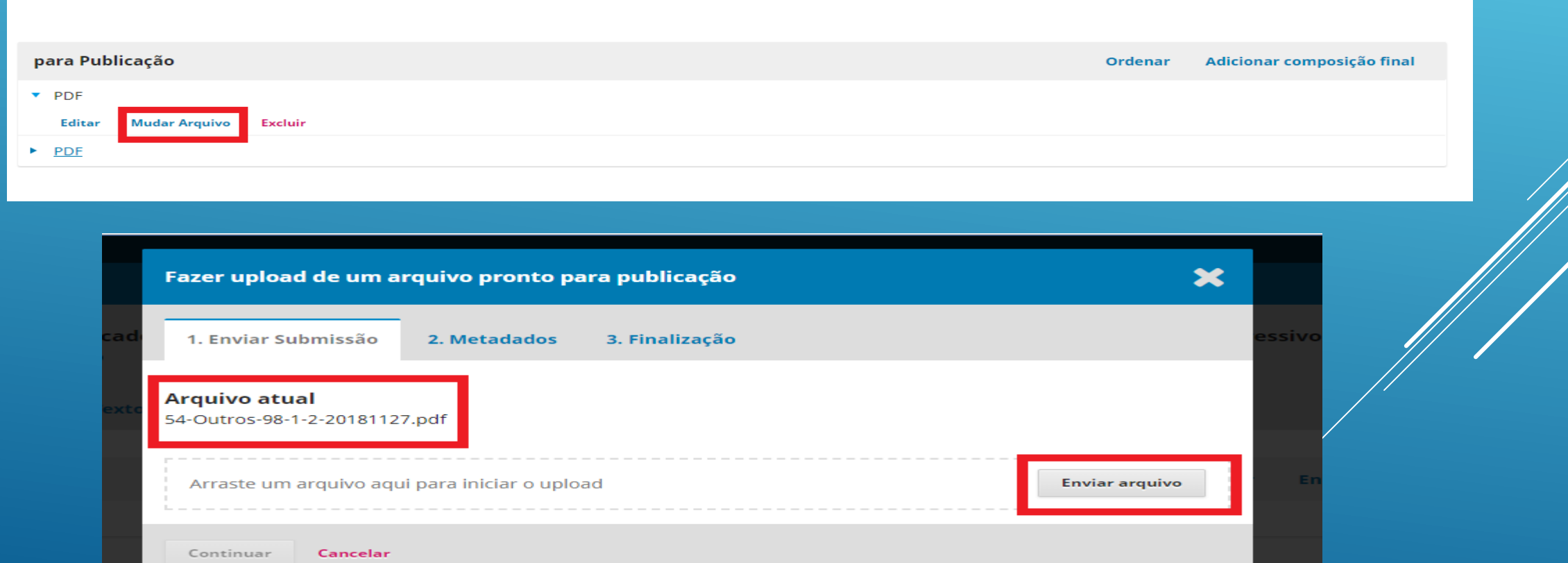